# **MICROSOFT POWERPOINT**

### **Pendahuluan**

Microsoft Power Point adalah suatu software yang akan membantu dalam menyusun sebuah presentasi yang efektif, professional, dan juga mudah. Microsoft Power Point akan membantu sebuah gagasan menjadi lebih menarik dan jelas tujuannya jika dipresentasikan karena Microsoft Power Point akan membantu dalam pembuatan slide, outline presentasi, presentasi elektronika, menampilkan slide yang dinamis, termasuk clip art yang menarik, yang semuanya itu mudah ditampilkan di layar monitor komputer.

### **Pengenalan Layar Kerja Power Point**

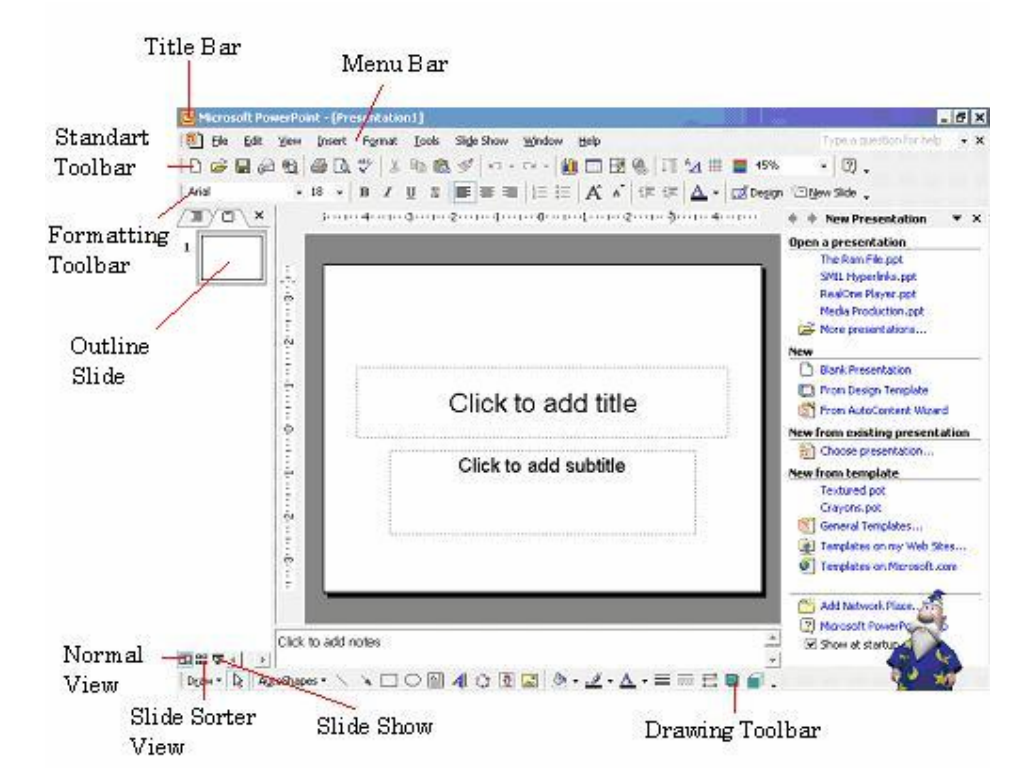

Keterangan Gambar :

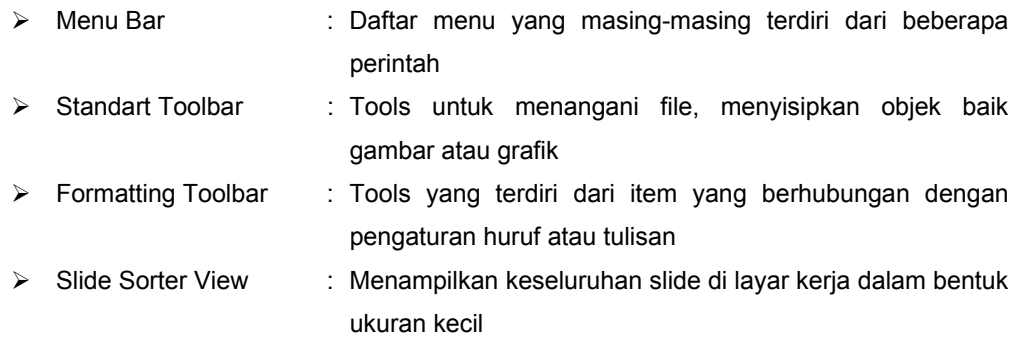

- ¾ Slide Show : Menampilkan tayangan sebuah slide
- ¾ Drawing Toolbar : Tolls yang terdiri dari item yang berhubungan dengan pembuatan ataupun pengaturan gambar

## **Manipulasi Teks dan Gambar**

### **Drawing Toolbar**

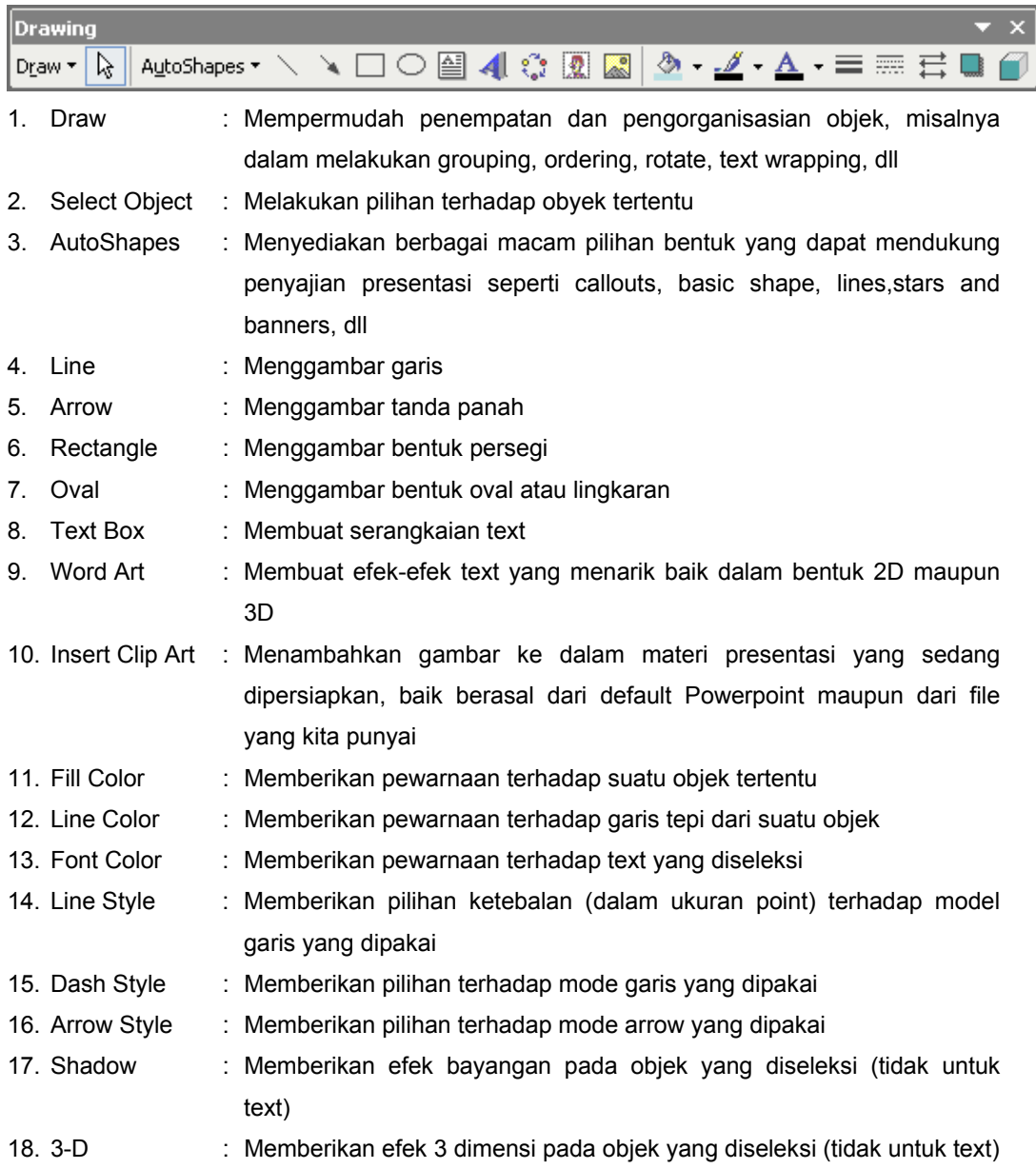

# Membuat Slide Presentasi

# New Blank Presentation

Pada layar akan nampak slide berikut :

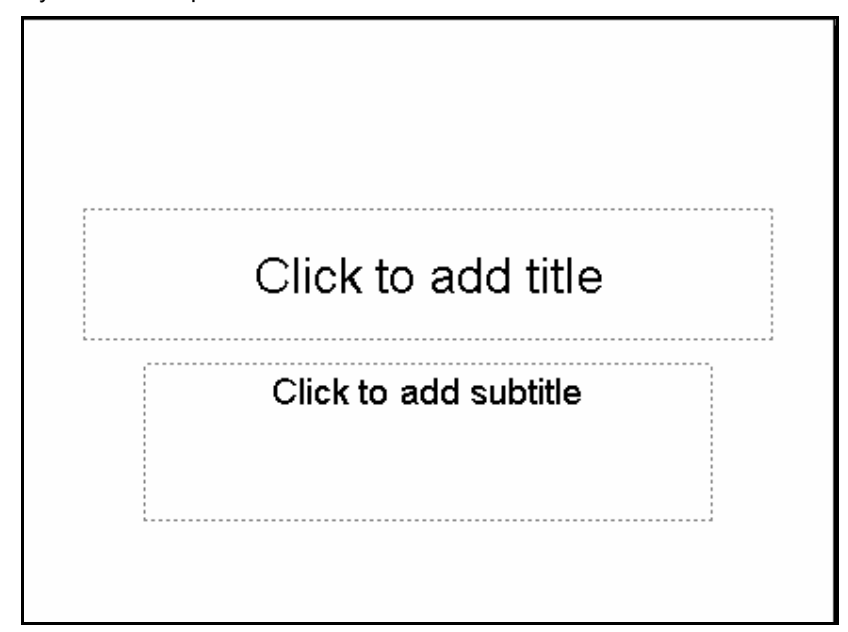

Langkah – langkah yang dapat dilakukan dalam membuat slide :

- 1. Membuat text
	- $\triangleright$  Membuat judul
		- Klik pada tulisan "Click to add title" lalu ketikkan judul presentasi
	- $\triangleright$  Membuat textbox pada click to add text
		- Klik icon
		- Klik pada bagian dari slide yang ingin ditambahkan tulisan
	- ¾ Menggunakan Bullet and Numbering
		- Klik area textbox yang ingin menggunakan Bullet and Numbering lalu klik  $\frac{F}{x}$  Bullets and Numbering  $\rightarrow$  pilih yang akan digunakan
		- Bila telah selesai maka klik di luar area textbox
	- $\triangleright$  Membuat WordArt
		- Klik Insert  $\rightarrow$  Picture $\rightarrow$ WordArt atau cari icon Insert WordArt pada Drawing Toolbar
		- Pilih 1 model kemudian klik OK
		- Muncul kotak dialog seperti di bawah ini, lalu ketikkan tulisan yang diinginkan lalu klik OK

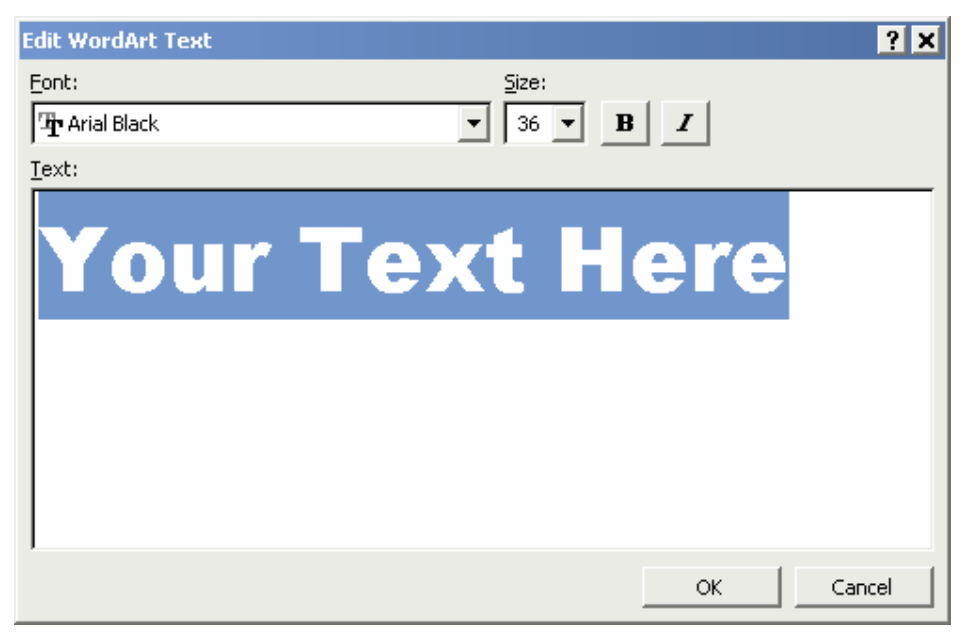

- 2. Menampilkan gambar
	- ▶ Klik Insert  $\rightarrow$  Picture lalu pilih Clip Art bila gambar yang ingin digunakan adalah gambar yang disediakan oleh Microsoft Office atau pilih From File bila ingin menggunakan gambar koleksi pribadi (untuk memilih akan muncul kotak dialog open kemudian cari lokasi filenya sampai ditemukan filenya)
	- ¾ Atur sesuai keinginan lalu klik di bagian lain slide yang tidak ada gambar tersebut
- 3. Memberikan Background
	- ¾ Klik kanan pada bagian slide yang kosong
	- ¾ Pilih Background
	- $\triangleright$  Muncul kotak dialog berikut

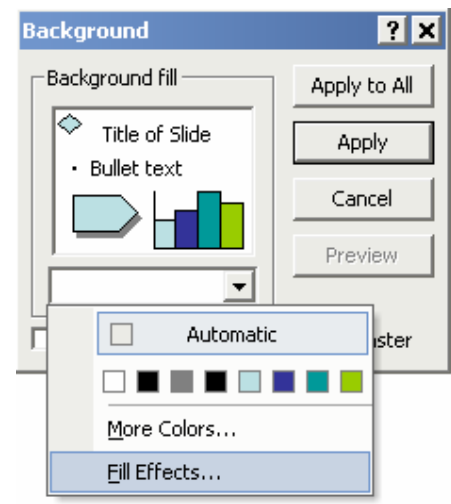

• Pilih More Colors dengan menklik drop down untuk mengatur warna yang diinginkan

- Pilih Fill Effect dengan menklik drop down untuk mengatur efek yang diinginkan dengan memilih pola gradient/texture/pattern yang diinginkan
- ¾ Pilih Apply untuk memberi background pada 1 lembar slide yang sedang dipilih itu saja atau Apply to All untuk memberi background pada seluruh slide
- 4. Menambah Slide Presentasi
	- → Klik icon <u>Kalle</u>w Slide → pada formatting toolbar
	- $\triangleright$  Pilih salah satu tipe slide yang diinginkan
- 5. Menghapus Slide Presentasi
	- ¾ Pilih Slide yang akan dihapus dengan cara mengklik slide tersebut pada Outline Slide
	- ¾ Tekan Delete pada Keyboard
- 6. Memberi Animasi
	- $\triangleright$  Klik kanan text atau objeknya
	- $\triangleright$  Klik Custom Animation
	- ¾ Pilih effects untuk memberikan animasi pada text atau objek yang diinginkan

dengan memilih pada icon 32 Add Effect ▼

 $\triangleright$  Setelah memilih efek yang diinginkan maka akan nampak sbb:

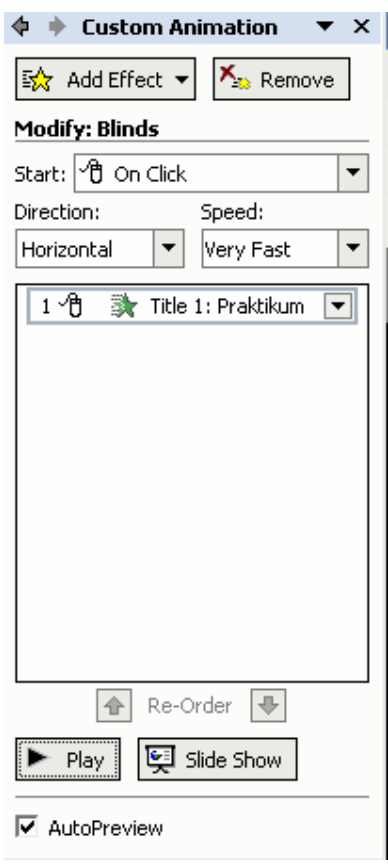

- $\triangleright$  Atur Start berdasarkan pada saat apa animasi ini dilakukan
- $\triangleright$  Atur Direction berdasarkan arah yang diinginkan
- ¾ Atur Speed berdasarkan seberapa cepat animasi tersebut dilakukan
- $\triangleright$  Sesuaikan urutan tampilan animasi sesuai keinginan dengan mengatur order
- $\triangleright$  Tekan play untuk melihat tampilan preview hasil pengaturan yang dilakukan
- 7. Menambahkan Slide Transition
	- ¾ Klik bagian slide di luar textbox lalu klik kanan pilih Slide Transition atau klik Slide Show pada Menu Bar lalu pilih Slide Transition
	- ¾ Lalu pilih jenis yang diinginkan pada tiap slide
	- ¾ Sesuaikan komponen lainnya seperti pada pemberian animasi
- 8. Membuat tabel
	- $\triangleright$  Klik Insert pada Menu Bar lalu pilih table
	- ¾ Isikan jumlah baris dan kolom tabel yang akan dibuat pada kotak dialog yang muncul

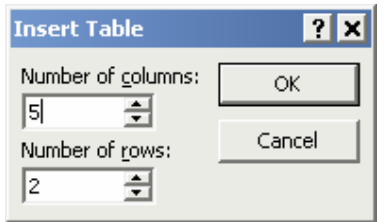

¾ Untuk melakukan pengesetan lebih lanjut terhadap tabel yang ada dapat dilakukan dengan men-"double click" tabel tersebut atau mengklik kanan pada bagian garis tabel tersebut dan memilik "Borders and Fill"

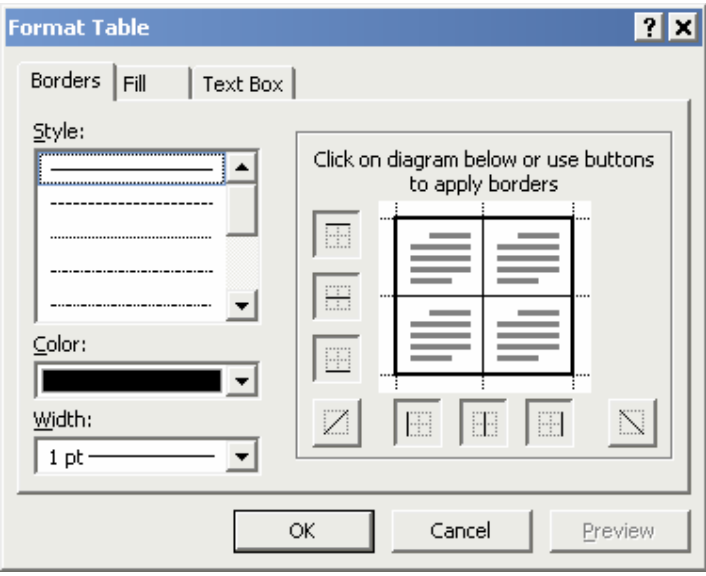

- 9. Membuat diagram
	- $\triangleright$  Klik Insert pada Menu Bar lalu pilih chart
	- $\triangleright$  Secara otomatis akan nampak tampilan sebagai berikut :

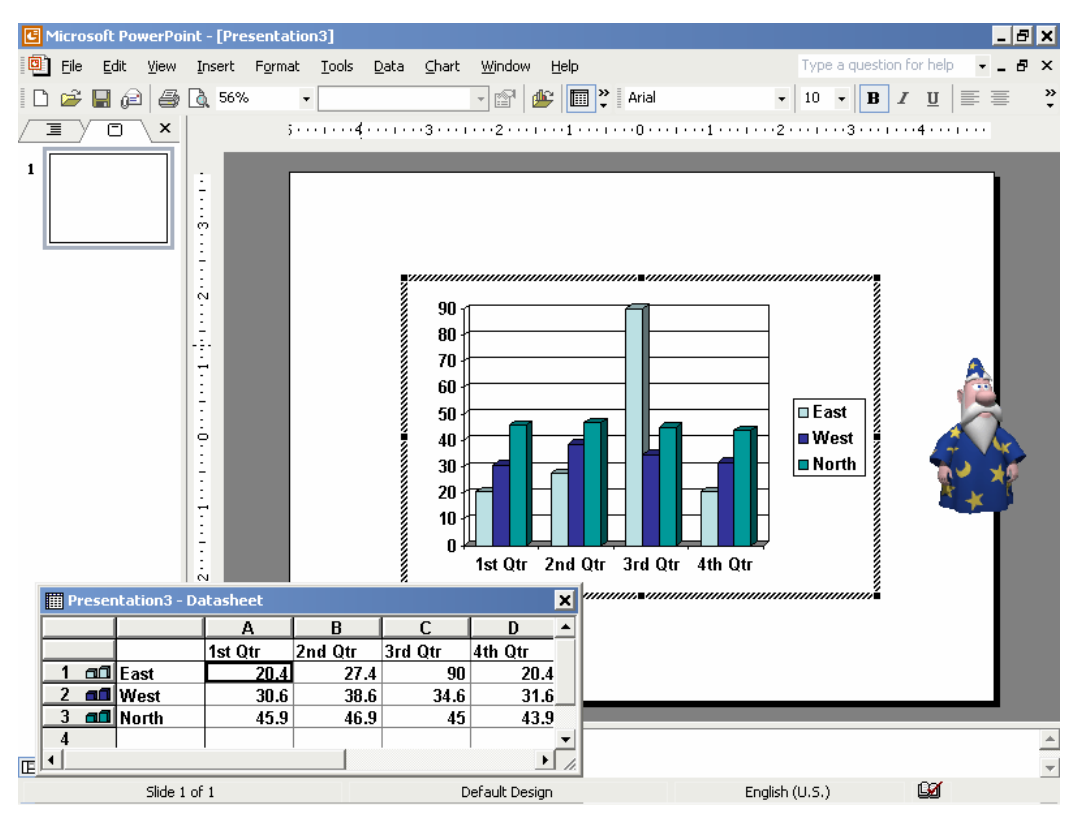

- $\triangleright$  Perubahan terhadap nama, jumlah, maupun data-data lain hanya dengan mengganti isi dari tabel pada Datasheet tersebut dan secara otomatis diagramnya akan ikut berubah mengikuti data pada tabel Datasheet
- ¾ Bila sudah selesai klik di luar area Datasheet maka akan diperoleh grafik yang diinginkan (untuk mengeditnya kembali dapat dilakukan dengan me-"double click" diagram tersebut)
- ¾ Untuk melakukan pengaturan lainnya dapat dilakukan dengan meng-klik kanan bagian-bagian diagram sehingga tampilannya akan dapat disesuaikan sesuai keinginan

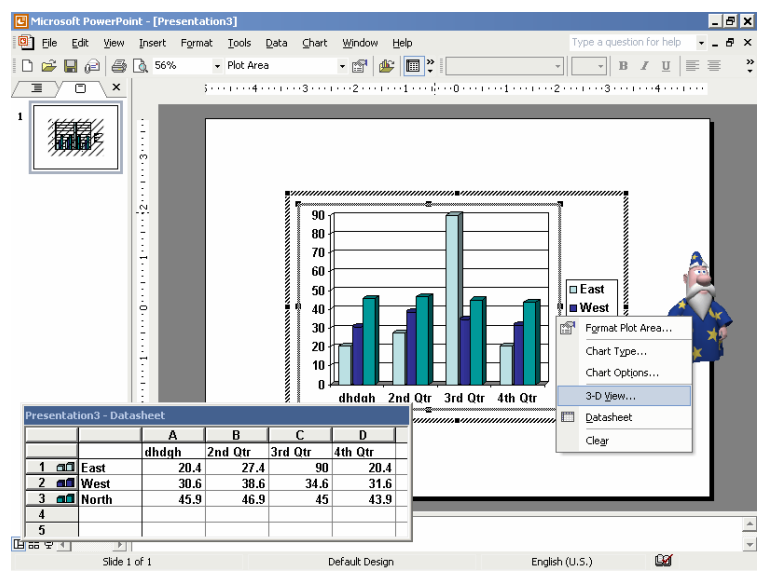

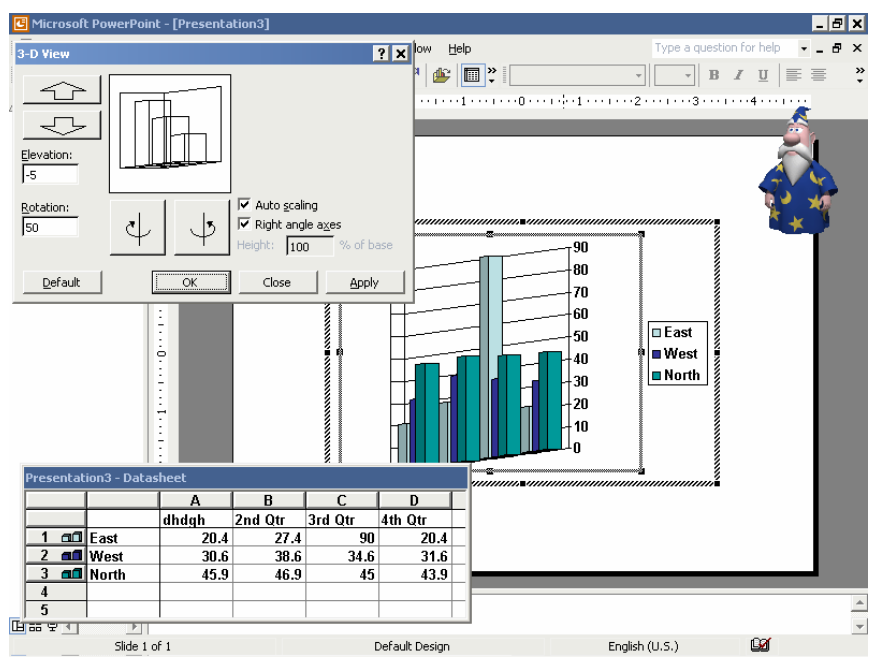

• 3D View (untuk mengatur posisi chart secara keseluruhan)

• Chart Type (untuk mengatur jenis diagram yang diinginkan)

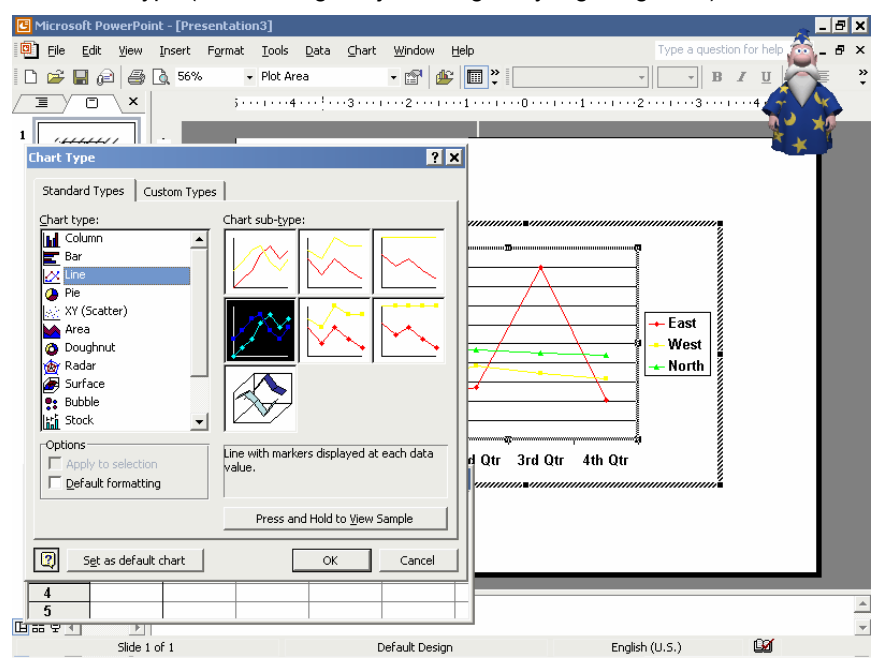

• Chart Option (untuk pemberian nama sumbu, legenda, label)

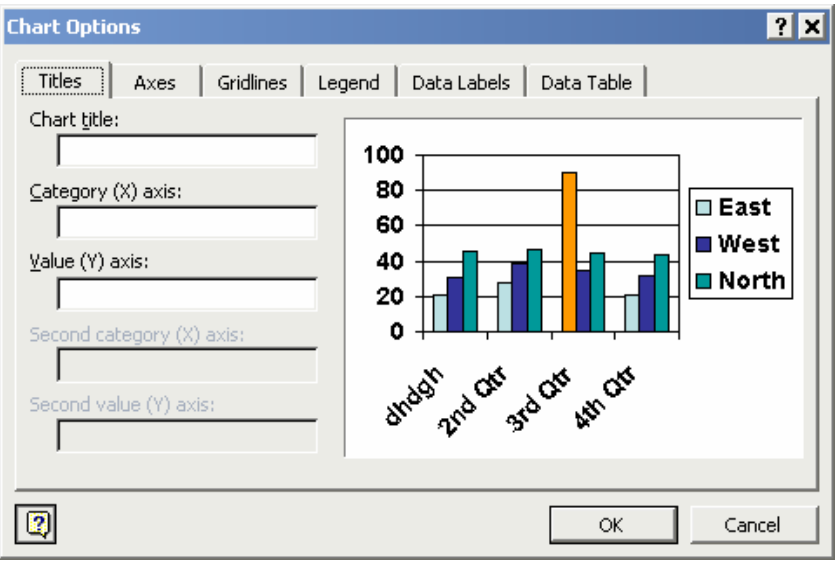

- Format Data Series (untuk mengatur tampilan misalnya warna grafik)
- 10. Menambahkan file video
	- ¾ Klik Insert pada Menu Bar lalu klik Movies and Sounds lalu pilih yang diinginkan
	- ¾ Setelah memilih file maka akan keluar kotak dialog apakah ingin movie langsung dijalankan atau harus di klik terlebih dahulu maka pilihlah sesuai kebutuhan
- 11. Membuat Hyperlink
	- ¾ Klik kanan bagian yang ingin di Hyperlink lalu pilih Hyperlink
	- ¾ Isikan alamat tujuan yang ingin dituju
- 12. Menampilkan Slide (Slide Show)
	- **≻** Klik icon Slide Show  $\overline{P}$
	- ¾ Hasil slide-slide yang telah dibuat akan ditampilkan sesuai dengan apa yang telah diatur
	- $\triangleright$  Untuk keluar dari Slide Show tekan End Show

#### New From Design Template

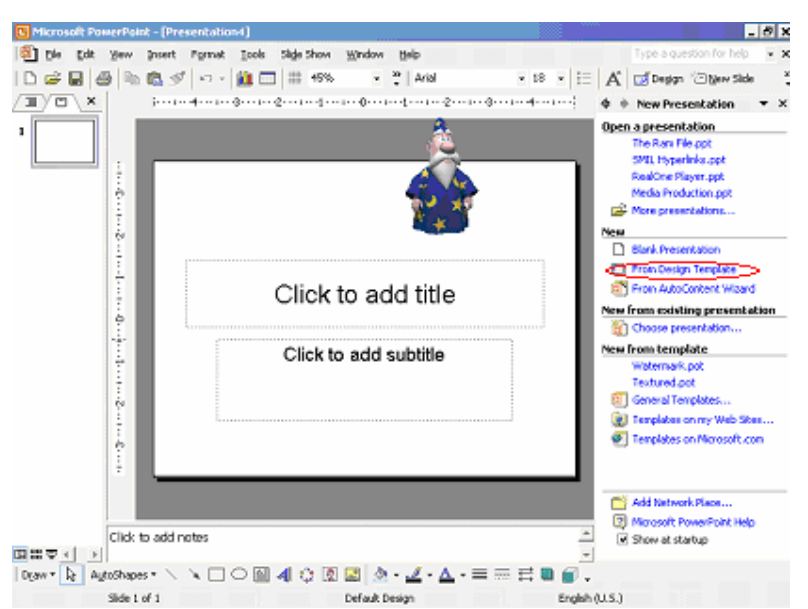

Keunggulan yang ditawarkan Design Template ini adalah kemudahan pemilihan background mengingat di sini disediakan berbagai pilihan template background yang dapat dipergunakan untuk menghiasi slide. Tampilan yang ada bila memilih New From Design Template :

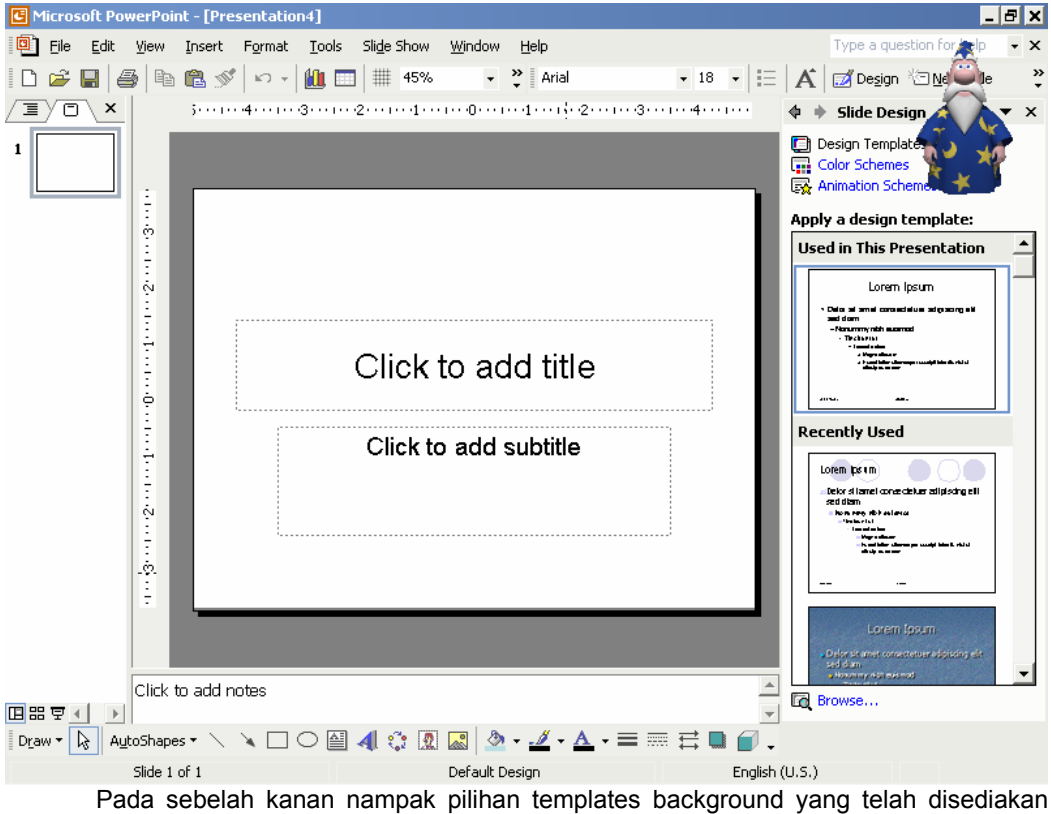

oleh Microsoft Power Point yang dapat langsung dipergunakan sebagai background presentasi. Biasanya background yang tersedia disediakan untuk 2 bagian yakni slide judul dan juga slide isi.Pilih salah satu template yang diinginkan dengan mengklik-nya. Setelah itu kita juga dapat mengganti warna-warna yang ditawarkan dengan menggantinya pada Color Schemes dan juga mengganti animasi yang ada dengan mengganti pada Animation Schemes. Sedangkan cara mengisi slide-nya sama dengan cara mengisi slide kosong.

### New From Auto Content Wizard

Penggunaan Auto Content Wizard adalah untuk lebih mempermudah pembuatan slide dimana telah disediakan kerangka-kerangka yang sering digunakan oleh pembuat slide presentasi. Keunggulan teknik ini adalah pada segi kecepatan pembuatan walaupun jenis yang disediakan masih terbatas. Kotak Dialog berikut akan muncul disini dapat diamati bahwa proses wizard ini akan melalui 3 tahapan yakni Presentation Type, Presentation Style, dan juga Presentation Option.

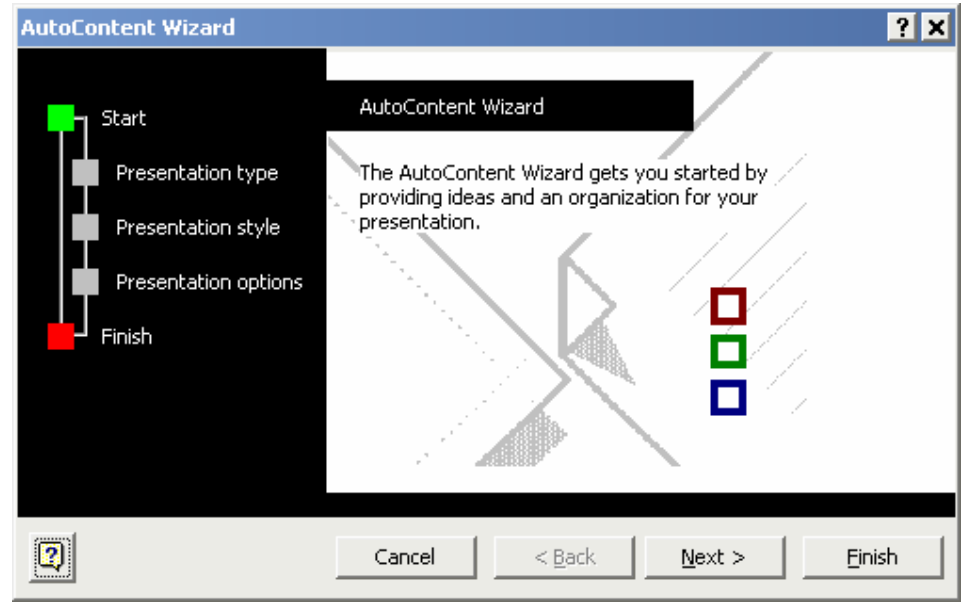

Klik Next maka akan diperoleh kotak dialog sbb:

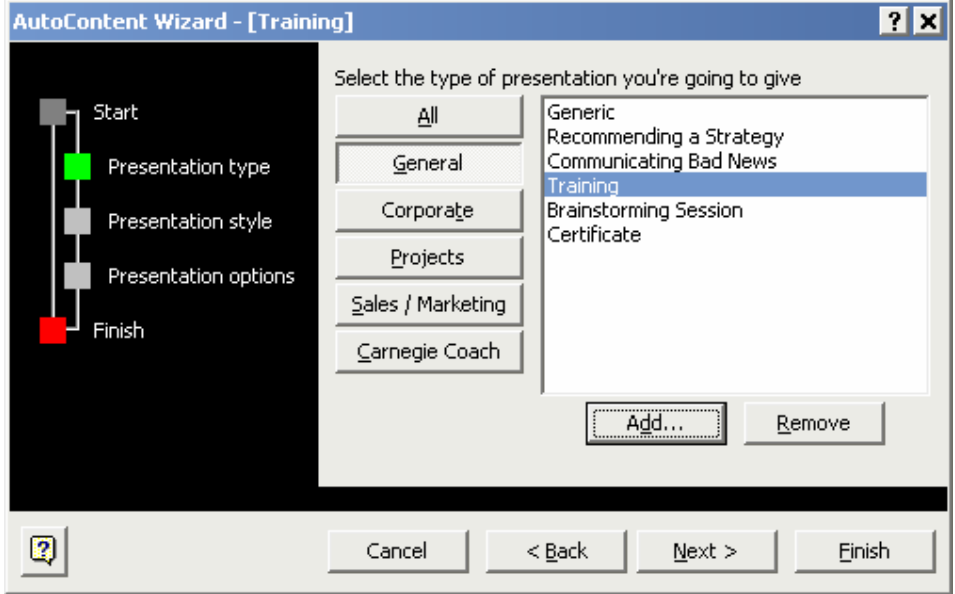

Pilih salah satu tipe presentasi yang diinginkan lalu klik Next dan kotak dialognya berubah menjadi sbb :

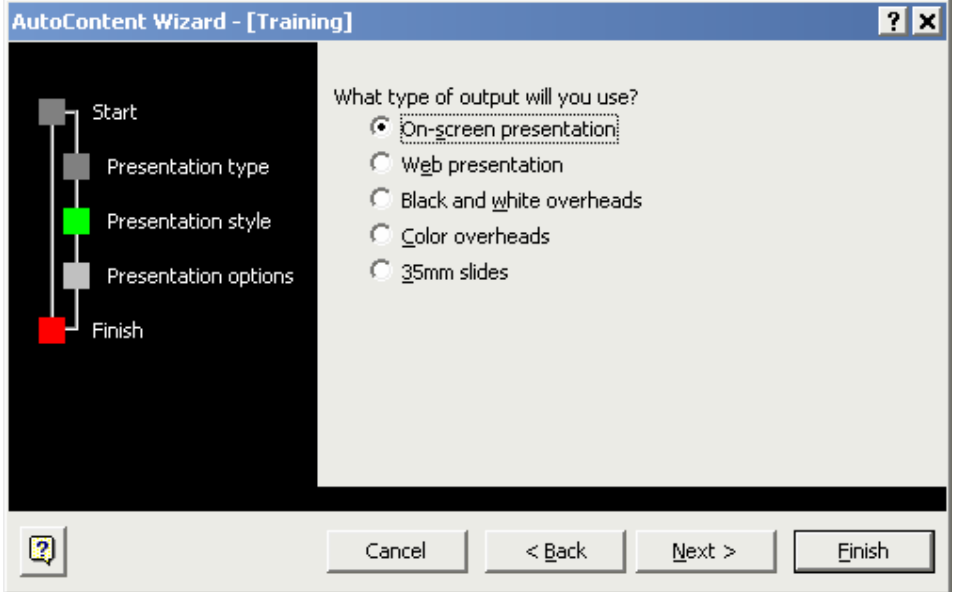

**▶ On Screen Presentation** 

Jenis presentasi yang ditampilkan pada layar monitor dengan segala efek animasinya.

¾ Web Presentation

Jenis presentasi berupa halaman web dan nantinya bisa diakses ke web server tujuannya untuk memenuhi kebutuhan pemakai internet yang ingin melihatnya.

 $\triangleright$  Black and White Overheads

Jenis presentasi yang outputnya akan dicetak pada transparansi hitam putih.

¾ Color Overheads

Jenis presentasi yang outputnya akan dicetak pada transparansi yang berwarna.

 $\geq$  35mm slides

Jenis presentasi yang outputnya akan dicetak pada lembar slides 35mm. Misal pilih On Screen Presentation, kemudian klik Next.

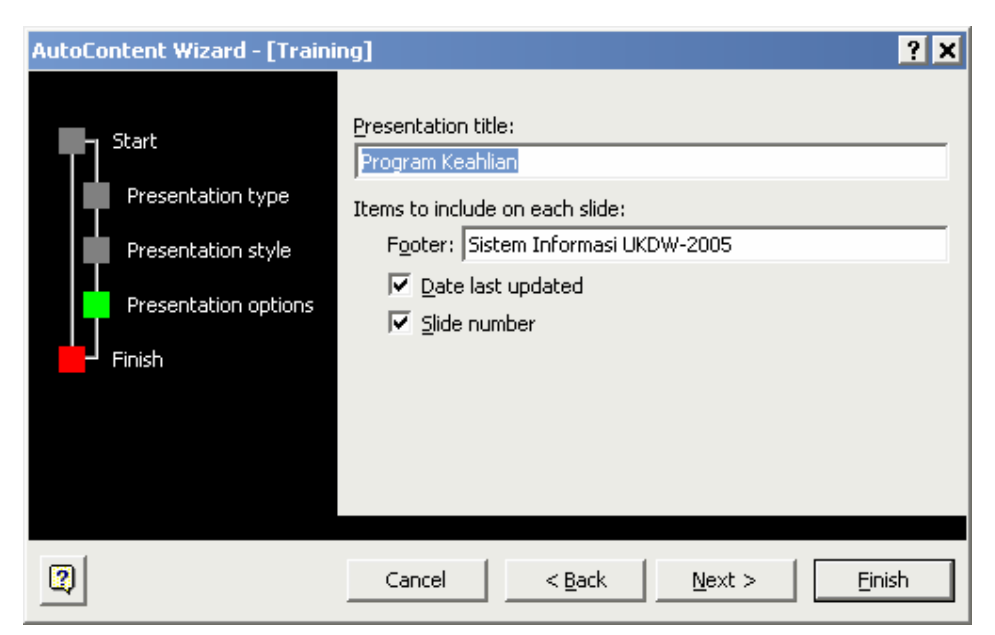

Isikan Judul dan juga Footer yang ingin ditampilkan setelah itu tekan Next

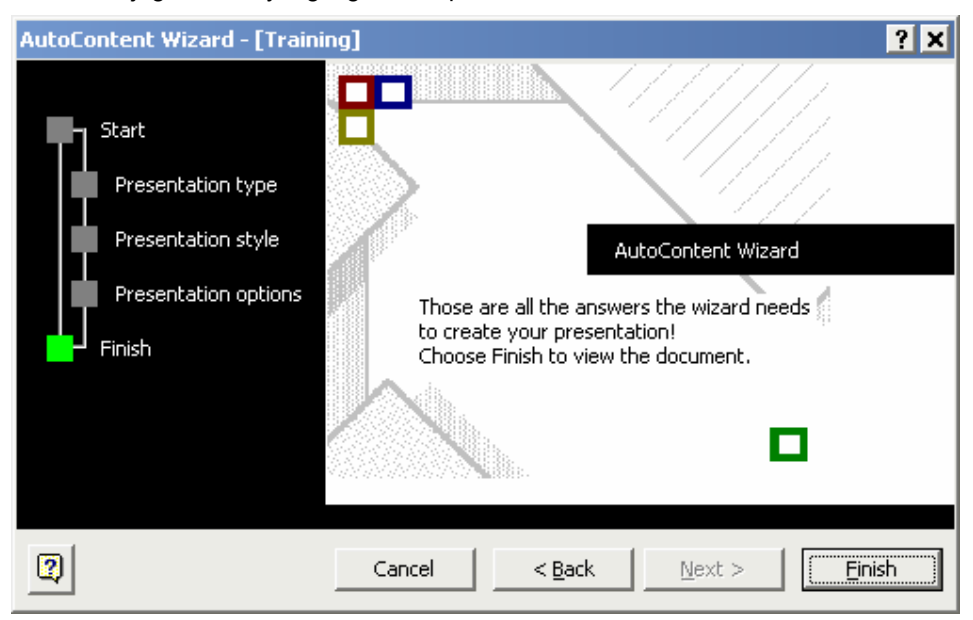

Proses wizard telah selesai sehingga tekan tombol Finish.

Hasil:

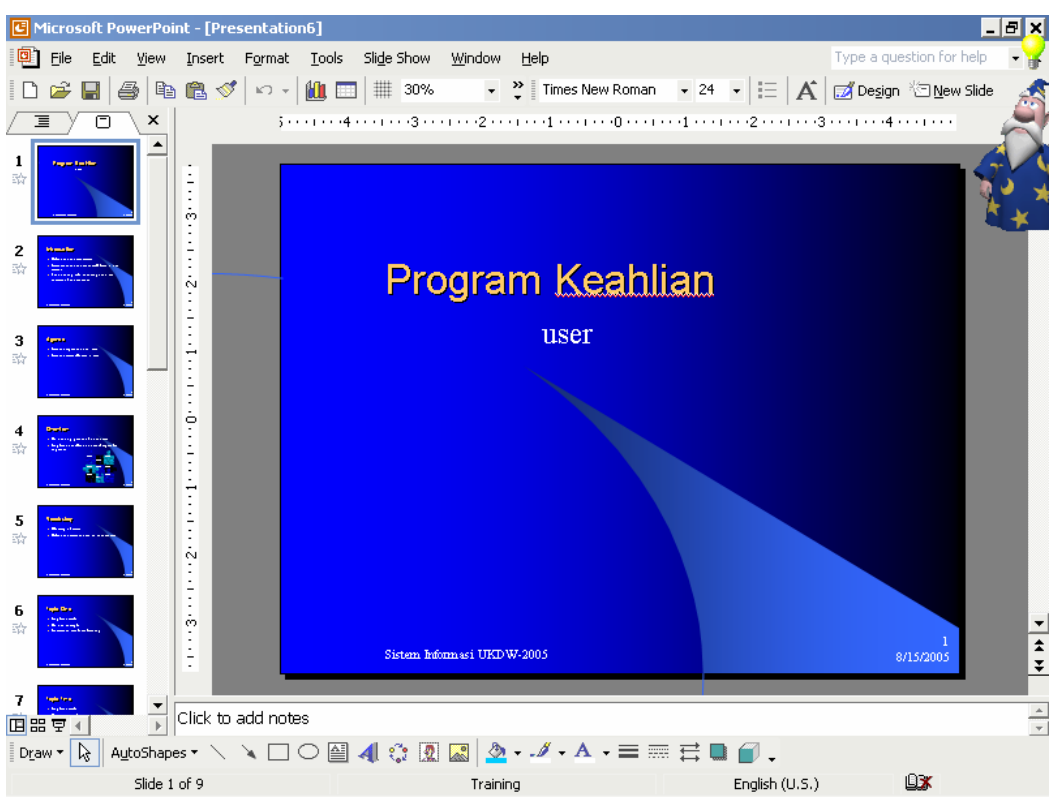

Diperoleh slide yang telah jadi. Dimana telah terdapat effect dan juga slide translation. Selain itu juga dapat diperoleh point-point yang biasanya digunakan dalam membuat presentasi sesuai dengan topik yang telah kita pilih. Kita tinggal menyesuaikan isinya dengan yang akan dipresentasikan saja.

#### Import Outline dari Document Word

Dalam melakukan import terhadap Outline maka syarat yang harus terpenuhi adalah kesiapan file Outline itu sendiri maksudnya file yang akan dimasukkan telah dibuat dengan menggunakan microsoft word dan file tersebut tidak dalam keadaan sedang diakses. Caranya :

1. Buat file word yang ingin dimasukkan Contoh :

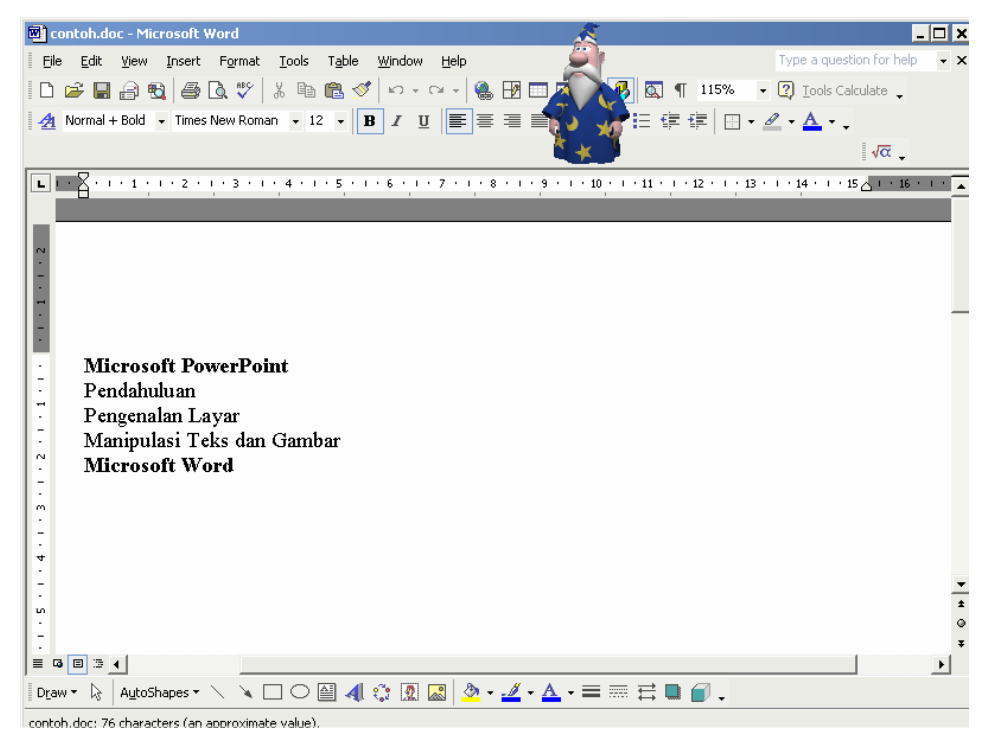

2. Posisikan kursor pada slide sebelum slide yang akan disisipkan

Misalnya untuk menyisipkan slide pada lembar ke-2 maka yang di klik adalah slide pada lembar pertama.

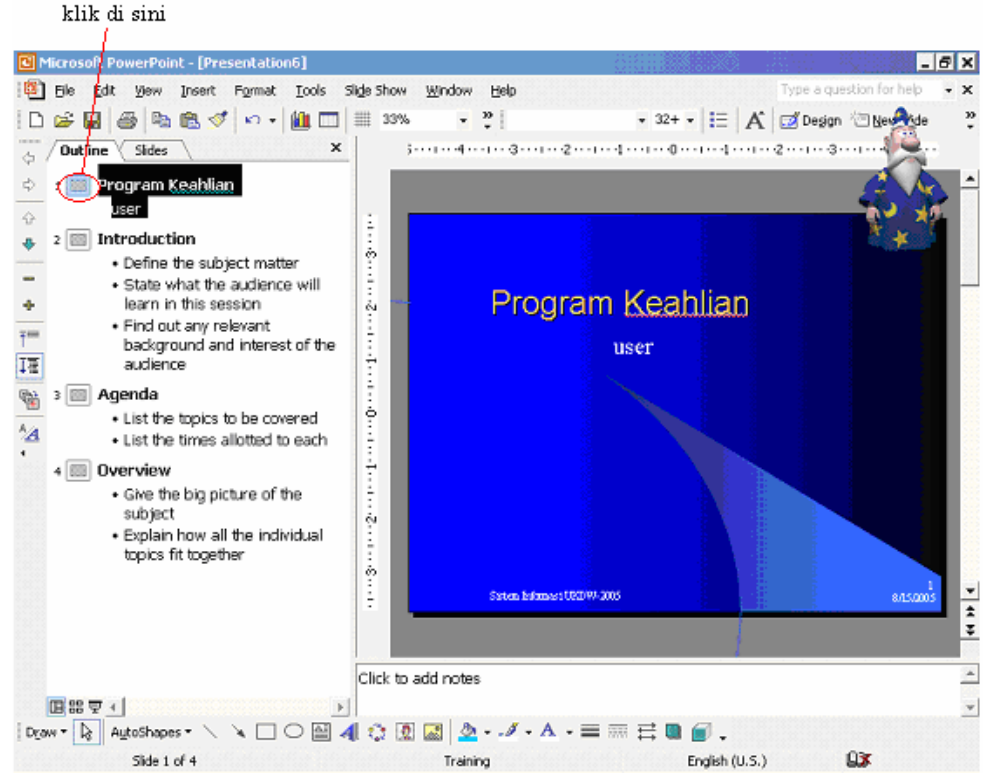

- 3. Klik menu Insert pilih Slide From Outline
- 4. Muncul dialog Insert Outline lalu cari file yang ingin disisipkan lalu klik insert

5. Outline akan tersisip akan tetapi masih memerlukan beberapa penyesuaian mengingat tiap bagian file yang menggunakan enter dianggap sebagai slide baru. Penyesuaian akan dilakukan dengan bantuan promote, demote, move up dan juga move down.

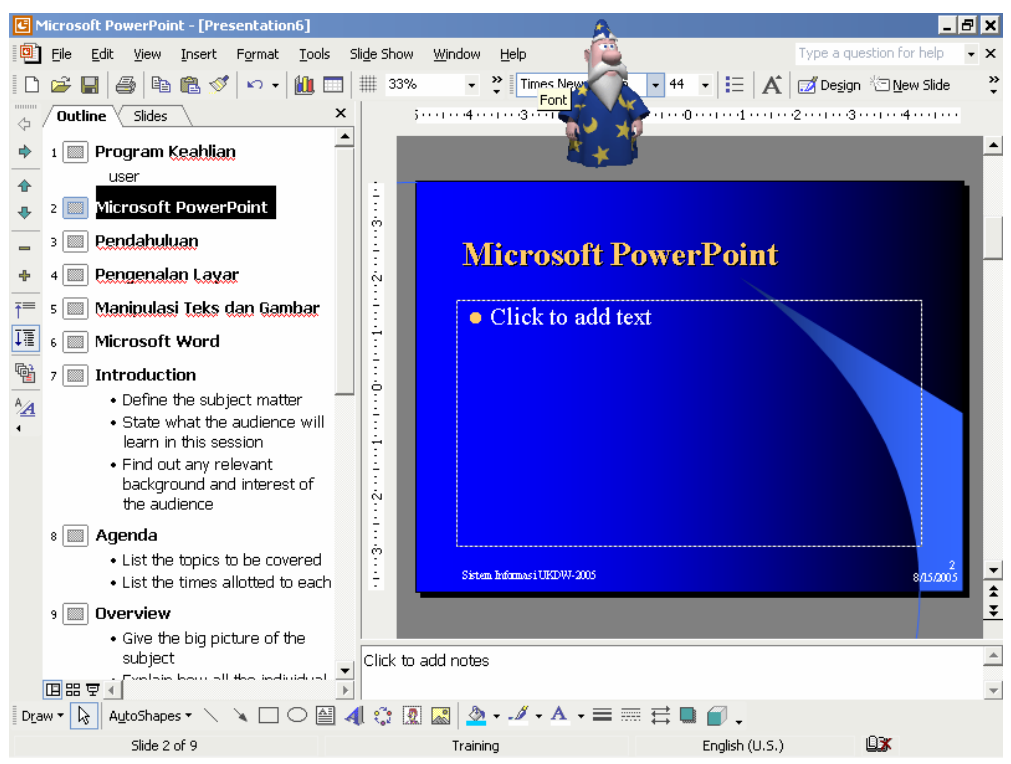

#### promote, demote, move up dan move down

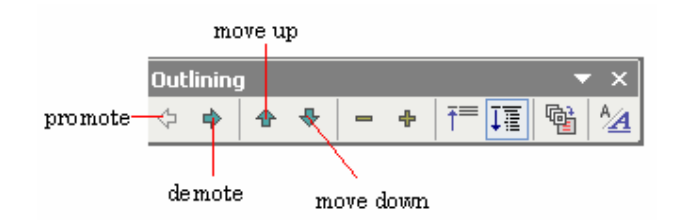

- $\triangleright$  Promote digunakan untuk menaikkan level (bergeser ke kiri)
- ¾ Demote digunakan untuk menurunkan level (bergeser ke kanan seperti tab)
- ¾ Move Up digunakan untuk menggeser slide selembar ke atas
- ¾ Move Down digunakan untuk menggeser slide selembar ke bawah

Dengan prinsip di atas maka slide yang sebelumnya telah dibuat dapat disesuaikan sehingga diperoleh tampilan sebagai berikut :

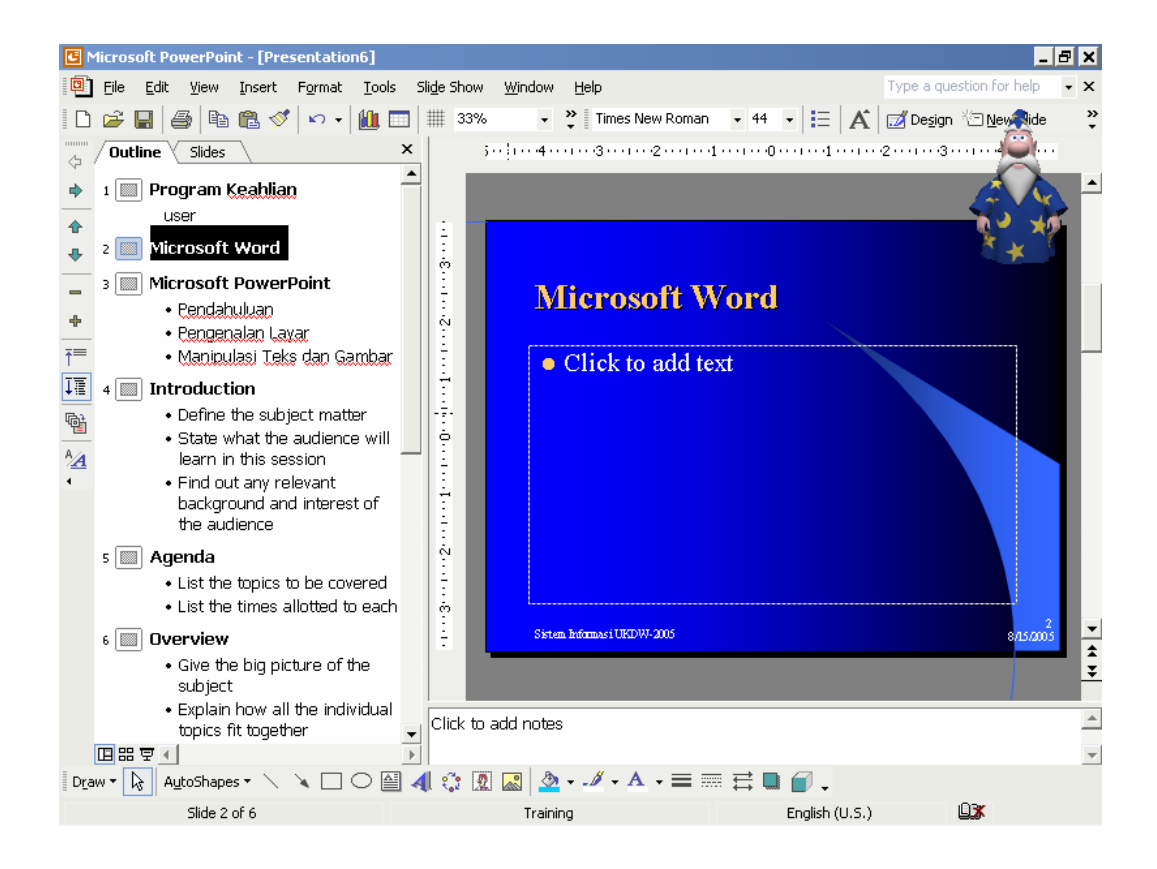